## **Step 2 – How to change the default Browser in Windows 10.**

- **In Windows 10 the default Browser is Microsoft Edge. Depending on the programs you have on your computer, sometimes when you open a program it shows New version is available or Update is available. When you click on it, the default Browser opens. You may want to change the default Browser.**
- **Next I will show you how to do that with Search on the Taskbar.**

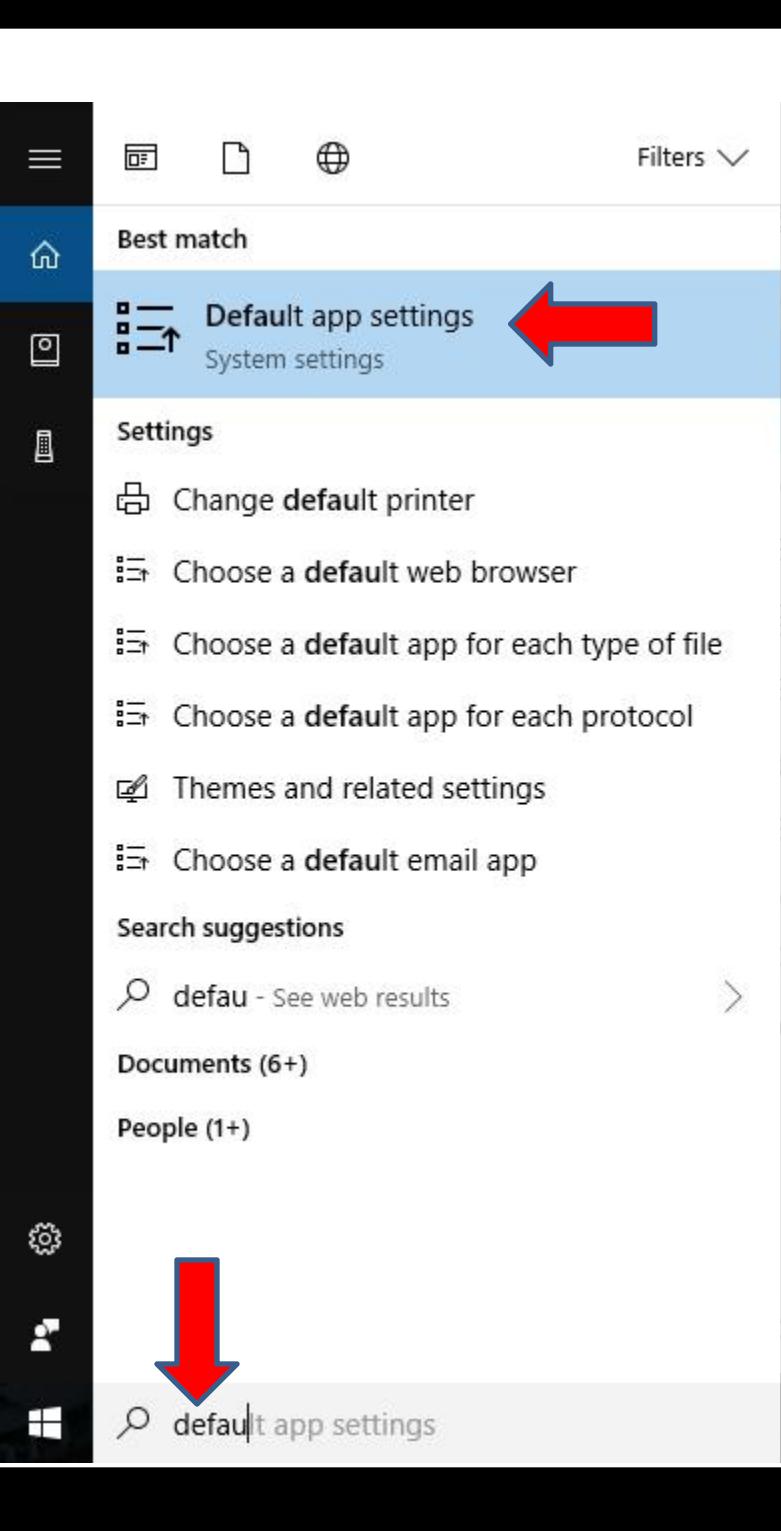

- **You start to type in default in the Windows Search next to the Start Menu and you see a list.**
- **I recommend you click on Default app settings and next is what happens.**

• **A new window opens called Settings and you see Microsoft Edge under Web browser. You click on it and next is what happens.**

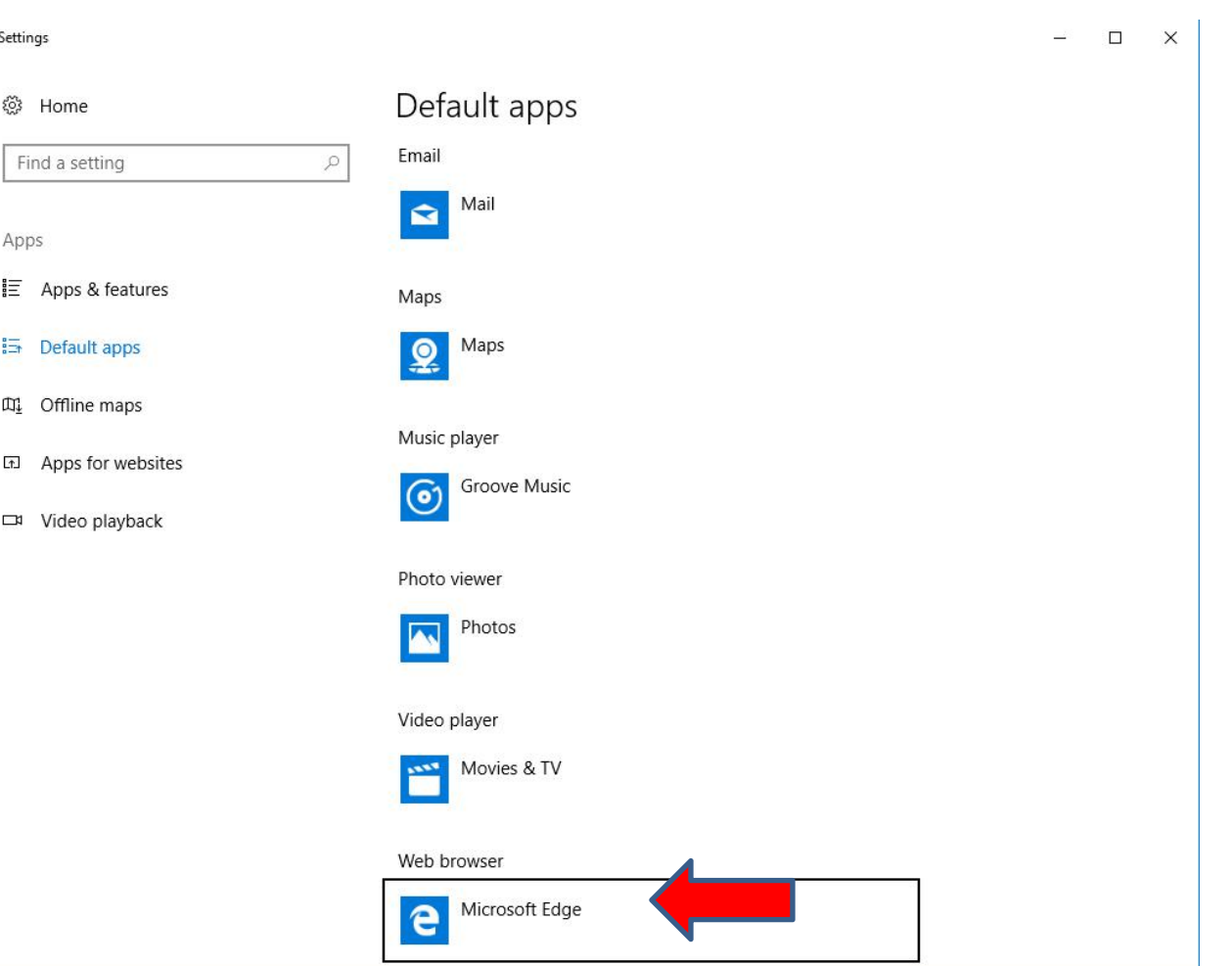

• **A new window opens and you see a list of the Browsers you have. Click on one you want, like Google Chrome and next is what happens.**

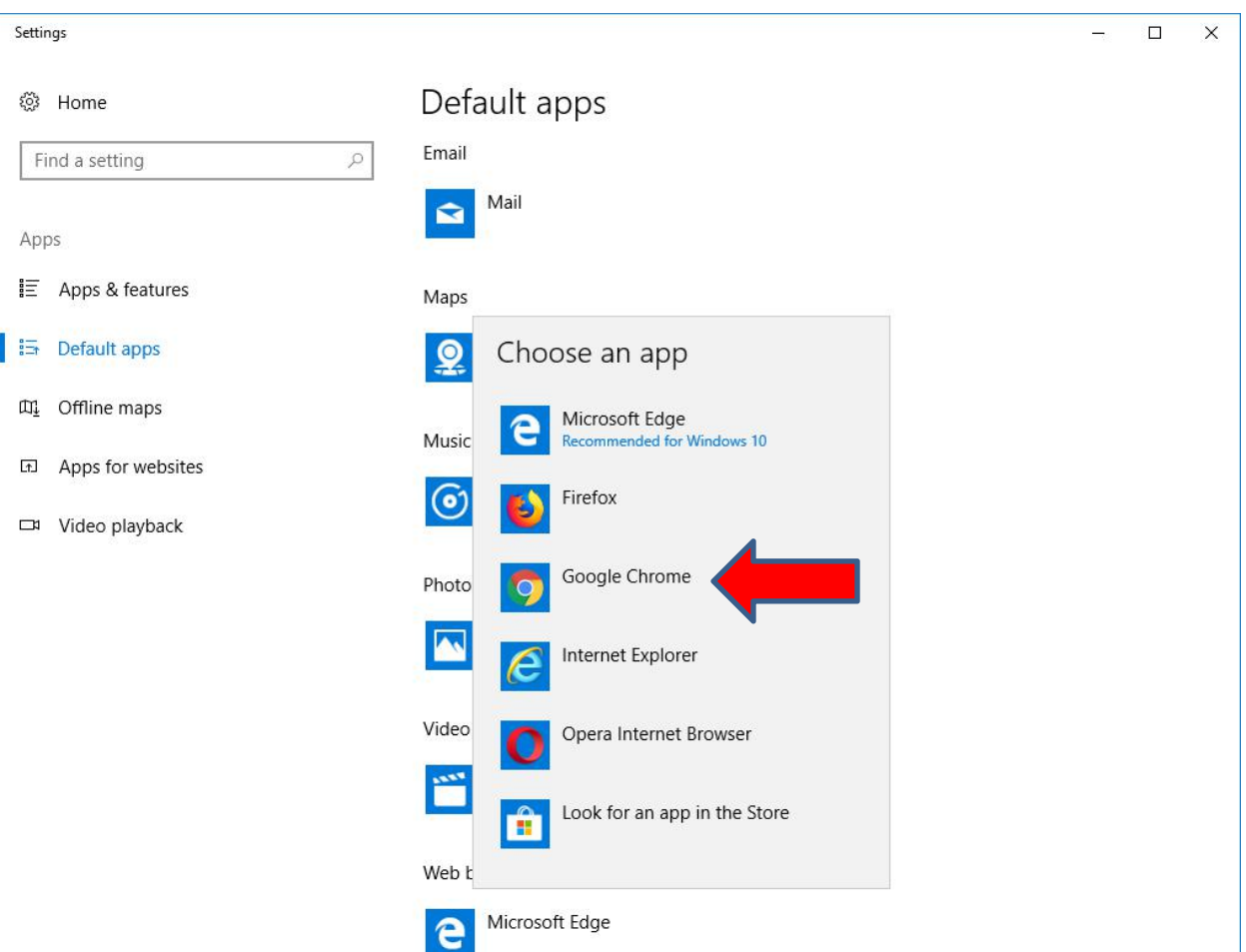

• **It takes a little and Window closes and you Google Chrome under Web browser and it is the default Browser. This is the End of Step 2.**

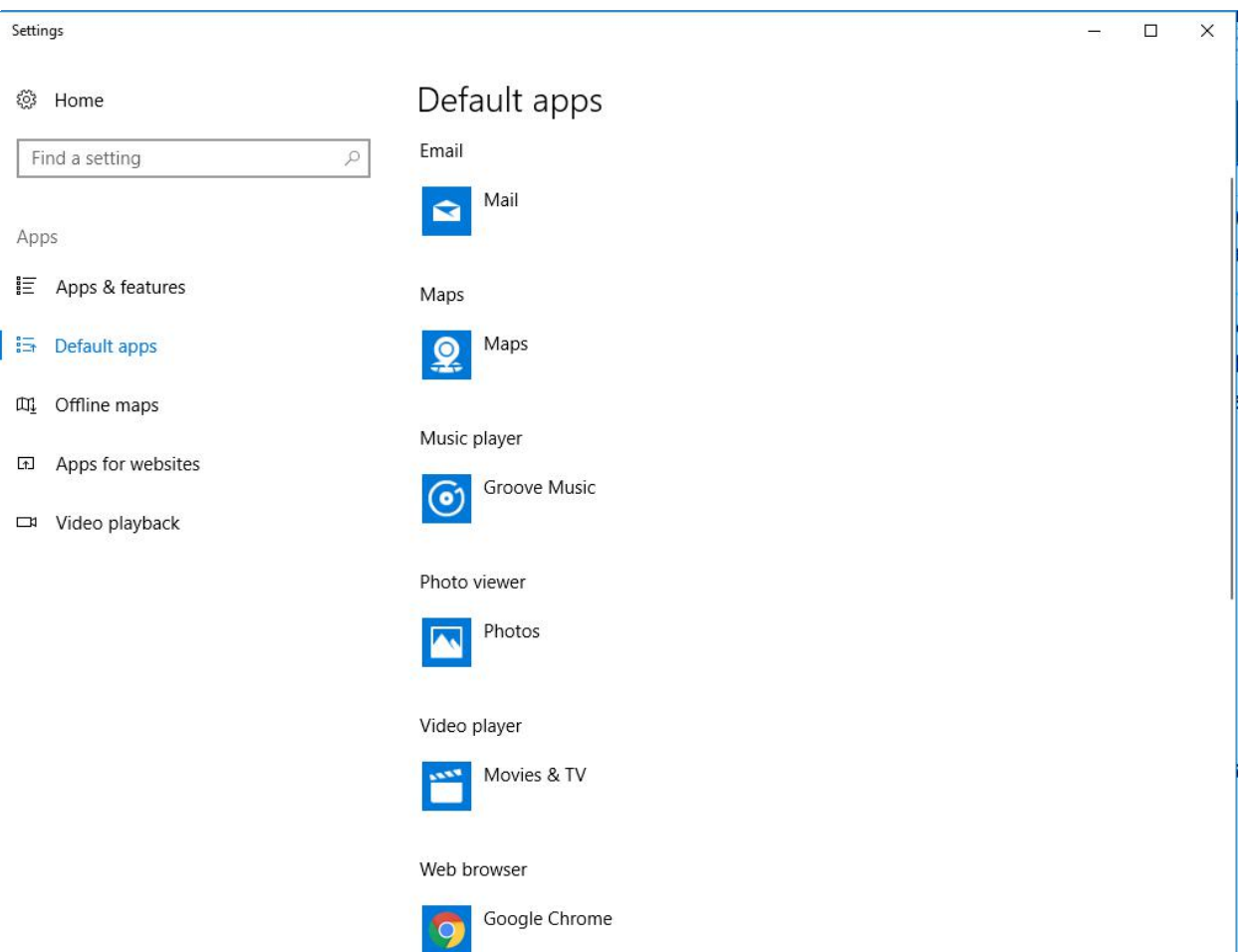